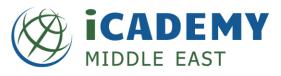

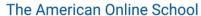

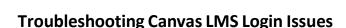

## Resolution One – Assuring Appropriate Google Single Sign-On

- Close all browser tabs
- Go to http://www.google.com
- If already logged in, click on the circle in the top right corner and choose "Sign Out"
- Select "Sign In" and log in using your @icademystudent.com account (for students & parents)
  - Open a new tab
- Go to http://icademymiddleeast.instructure.com/
- You will be prompted to select an account, choose your @icademystudent.com account.

## Resolution Two - Clear Browser Cache

## • For Chrome Browser

- In the browser bar, enter:
  - chrome://settings/clearBrowserData
- At the top of the "Clear browsing data" window, click Advanced.
- Select the following:
  - Browsing history
  - Download history
  - · Cookies and other site data
  - Cached images and files
  - From the "Time range" drop-down menu, you can choose the period of time for which you want to clear cached information. To clear your entire cache, select All time.
- Click CLEAR DATA.
- Exit/quit all browser windows and re-open the browser

## **For Firefox Browser**

- From the History menu, select Clear Recent History.
  - If the menu bar is hidden, press Alt to make it visible.
- From the Time range to clear: drop-down menu, select the desired range; to clear your entire cache, select Everything.
- Next to "Details", click the down arrow to choose which elements of the history to clear;
  to clear your entire cache, select all items.
- Click Clear Now.
- Exit/quit all browser windows and re-open the browser.